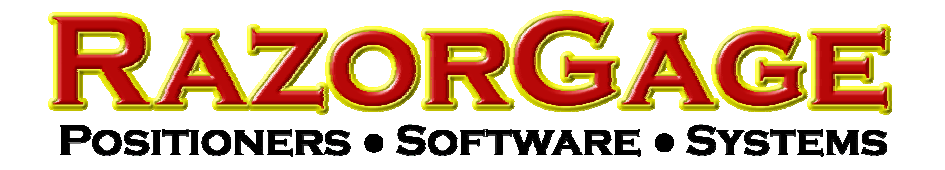

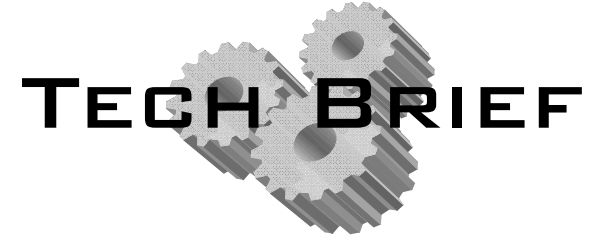

## How to Calibrate the Ausun Touchscreen

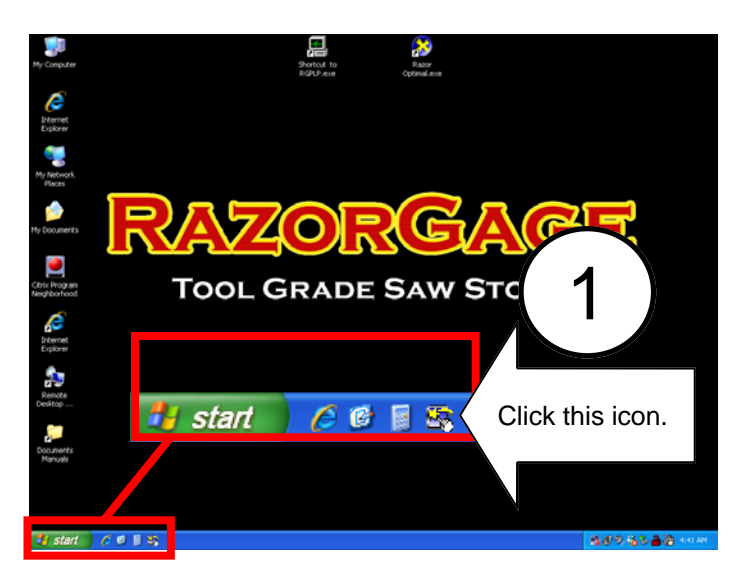

Note: If icon shown in Step 1 is not visible, click Start, then All Programs, then start the program named TouchKit

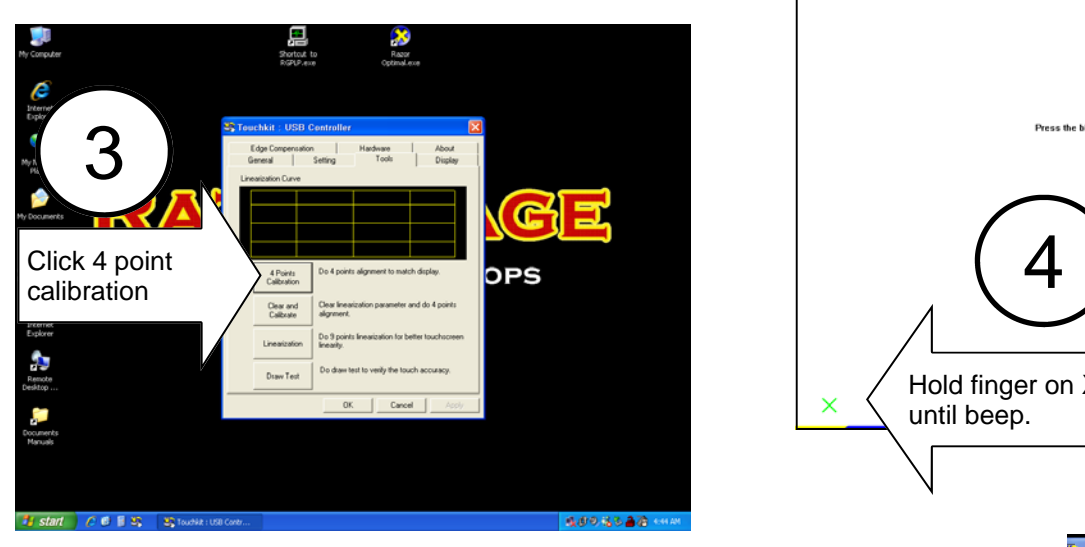

5

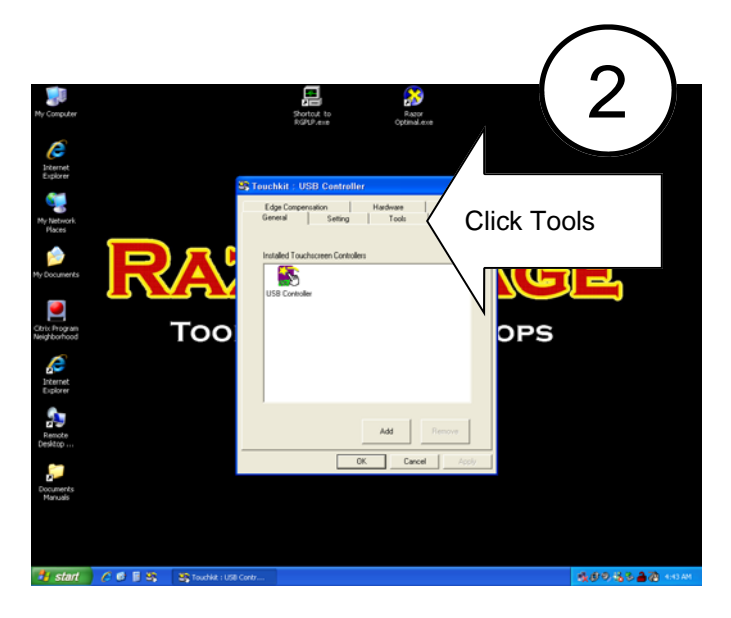

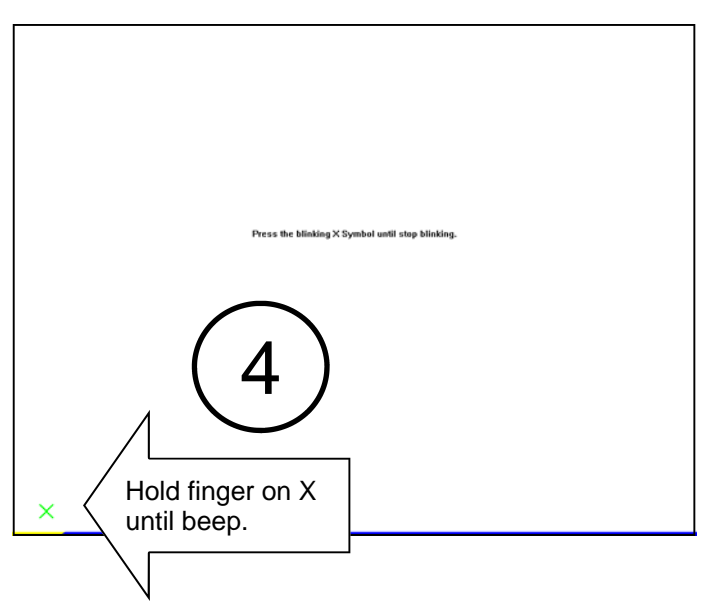

Follow screen prompt to touch points in remaining 3 corners of screen. When finished the screen at right should appear. Click OK.

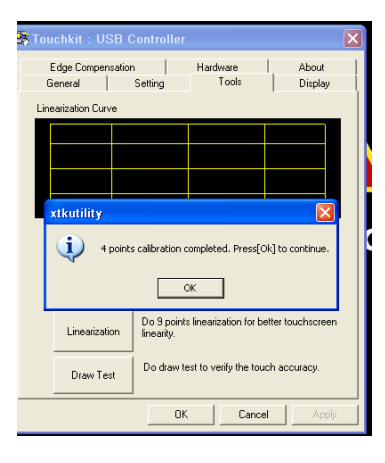